2024年2月8日版

**メディックス広島健診センター 新受診予約システム 企業担当者による一括予約マニュアル**

confidential

#### 企業担当者用マニュアル/健診WEB予約について

メディックス広島健診センター 健診WEB予約について

メディックス広島健診センターの健康診断はすべて予約制となっておりまして、特にWEBサイトからのご予約を推奨し ております。

WEBサイトからのご予約方法は2通りあります。

①受診者の方ご自身で予約する方法

②企業の担当者が従業員のご予約を一括しておこなう方法 ※事前登録が必要です

本マニュアルは、②企業担当者が従業員の健診予約を一括して管理・予約をおこなうマニュアルです。

#### **受診予約の流れ**

#### **■企業担当者を登録・ログイン・・・・P3**

登録はメディックス側でおこないます。 登録後の担当者変更、パスワード変更など、 登録者情報の編集が企業側で可能です。

※事前登録もこちらでおこないます

↓

#### **■受診者の登録をおこなう・・・・・・P7**

一括での受診者登録が可能です。 (メディックス側の作業となります)

↓

#### **■受診者の受診予約をおこなう・・・・P10**

1人ずつ以下を選択していきます。 ①施設 ②コース ③オプション・受診日 ④受診時間

↓

#### **■予約情報を確定・送信する・・・・・P18**

予約完了した受診者を一括して確定するか、 予約完了した受診者の中から選択して確定する 2つの方法が可能です。

#### **その他の機能**

#### **■受診者の予約ステータス表示・・・・P8**

受診者の現状での予約進行状況を視覚的な表示で判別できます。

#### **■予約情報の変更・キャンセル・・・・P22**

既に予約完了の受診予約の変更・キャンセルが可能です 変更の場合も一旦キャンセル後の再予約作業となります。

#### **■予約情報の一時保存・・・・・・・・P24**

受診者ごとに施設やコースを選択した状態で一時保存し、 予約の再開ができる機能です。

## **企業ページにログインする**

■企業担当者を登録・ログイン アカウント発行・登録はメディックス側でおこないます。 登録後の担当者変更、パスワード変更など、登録者情報の編集が企業担当者側で可能です。

また、これから企業担当者による一括予約を始めたい場合は、事前登録が必要ですが、 事前登録はこちらからおこないます。

## 企業担当者用マニュアル/企業ページにログイン②

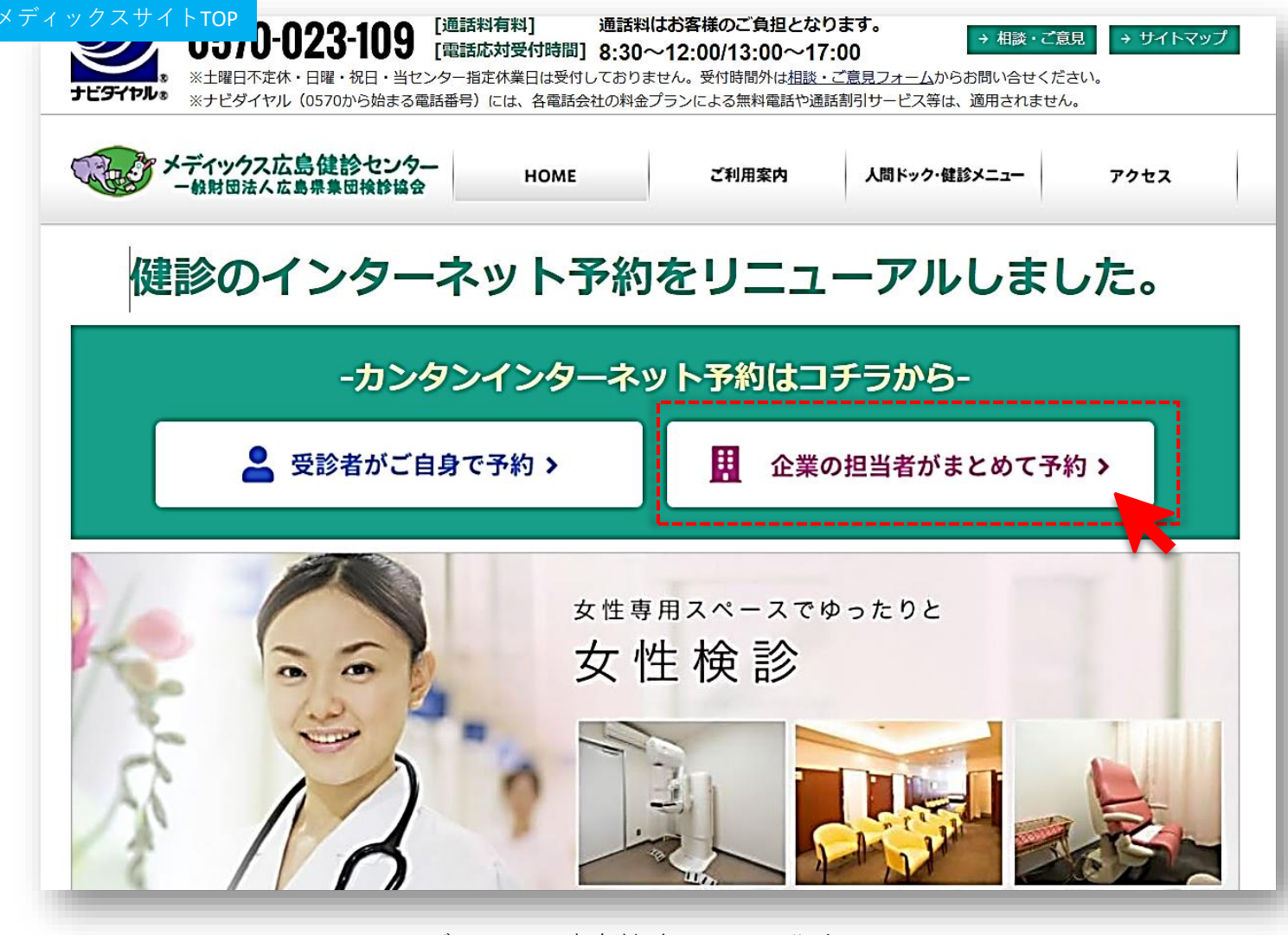

メディックス広島健診センター公式サイトのTOP https://www.mdx-h.or.jp/ 「**企業の担当者がまとめて予約**」をクリック

## 企業担当者用マニュアル/企業ページにログイン③

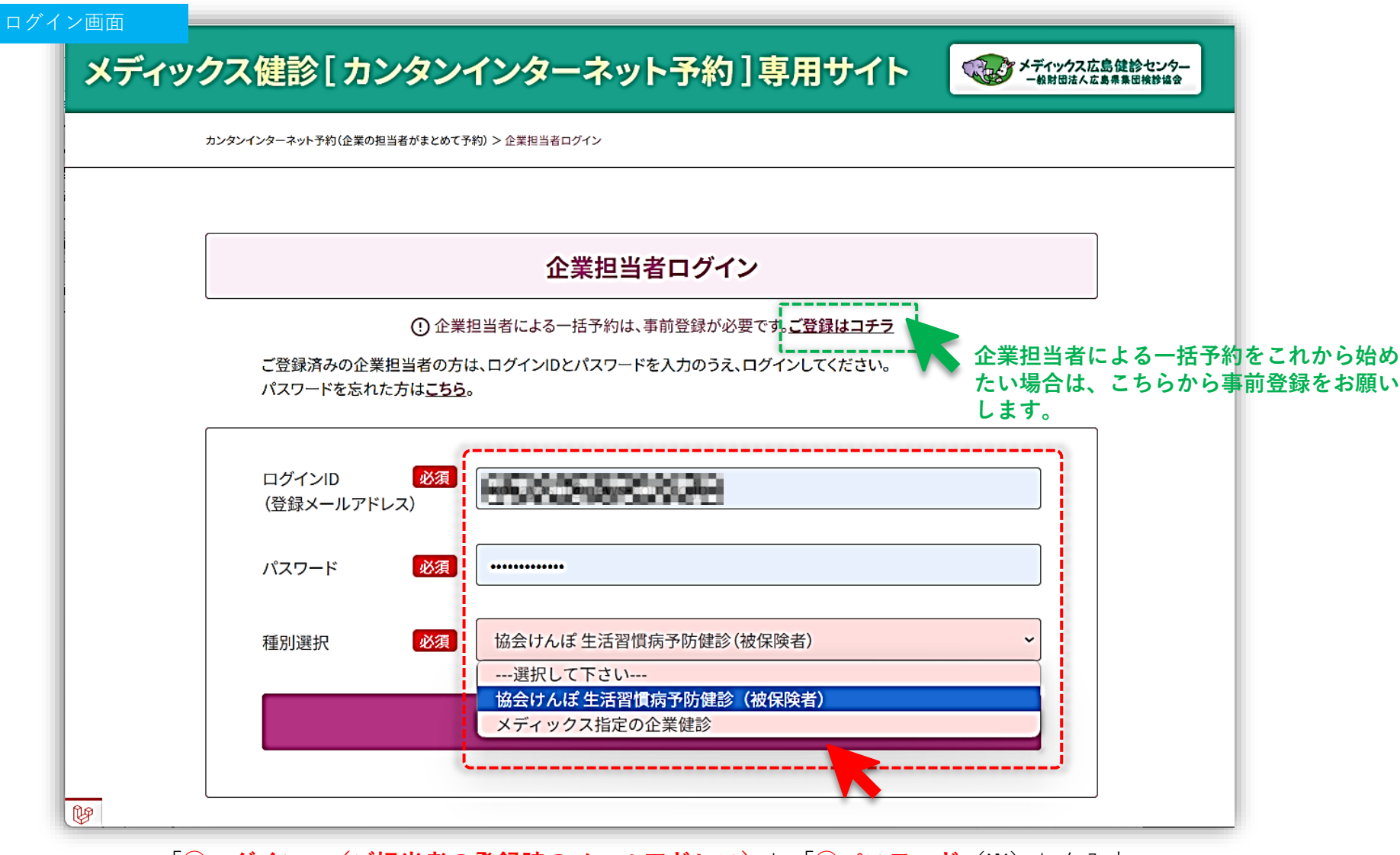

「①**ログインID(ご担当者の登録時のメールアドレス)**」「②**パスワード**(※)」を入力、 「**種別**」を選択し「**ログインする**」をクリックすると、企業担当者ページにログインできます。 ※②パスワードはメディックスから付与します。

<mark>!ログイン情報は厳重に管理願います。</mark> そのある confidential

## 企業担当者用マニュアル/企業ページにログイン④

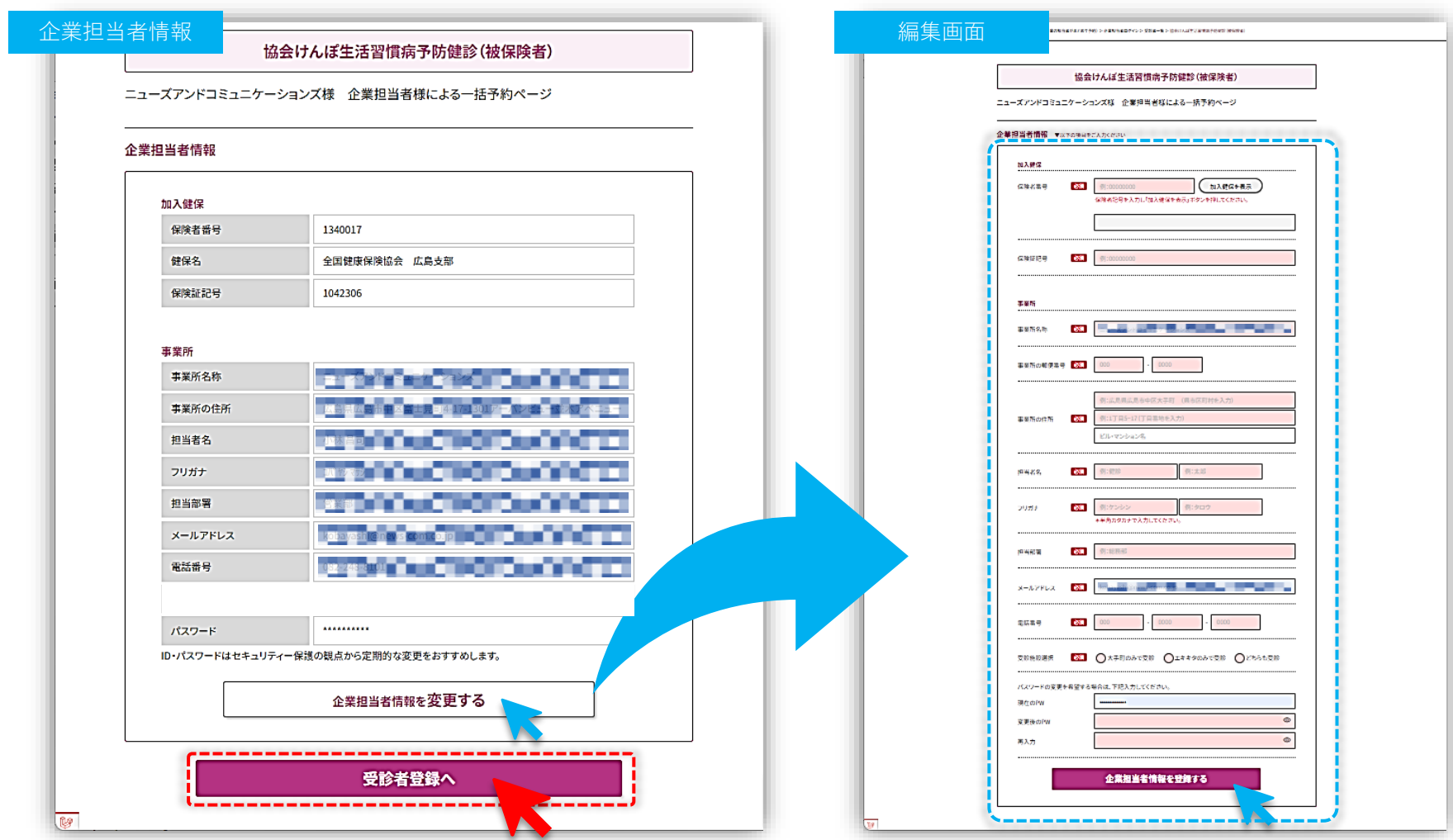

ログインすると企業担当者情報が表示されます。

パスワードや担当者変更など編集したい場合:「**企業担当者情報を変更する**」をクリックし変更部分を入力 変更せず受診予約に進む:「**受診者登録へ**」をクリックすると、受診者リストの画面に進みます。

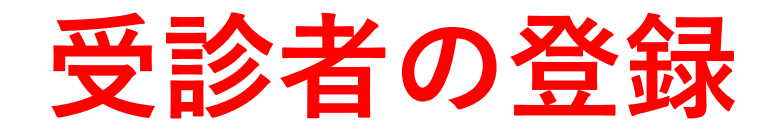

#### ■受診者の登録をおこなう

受診の予約をするには、事前に本予約システムに受診者を登録する必要があります。 登録は、一括での受診者登録が可能です。(メディックス側の作業となります) 受診者の追加、編集・削除も可能です。

### 企業担当者用マニュアル/受診者の登録②

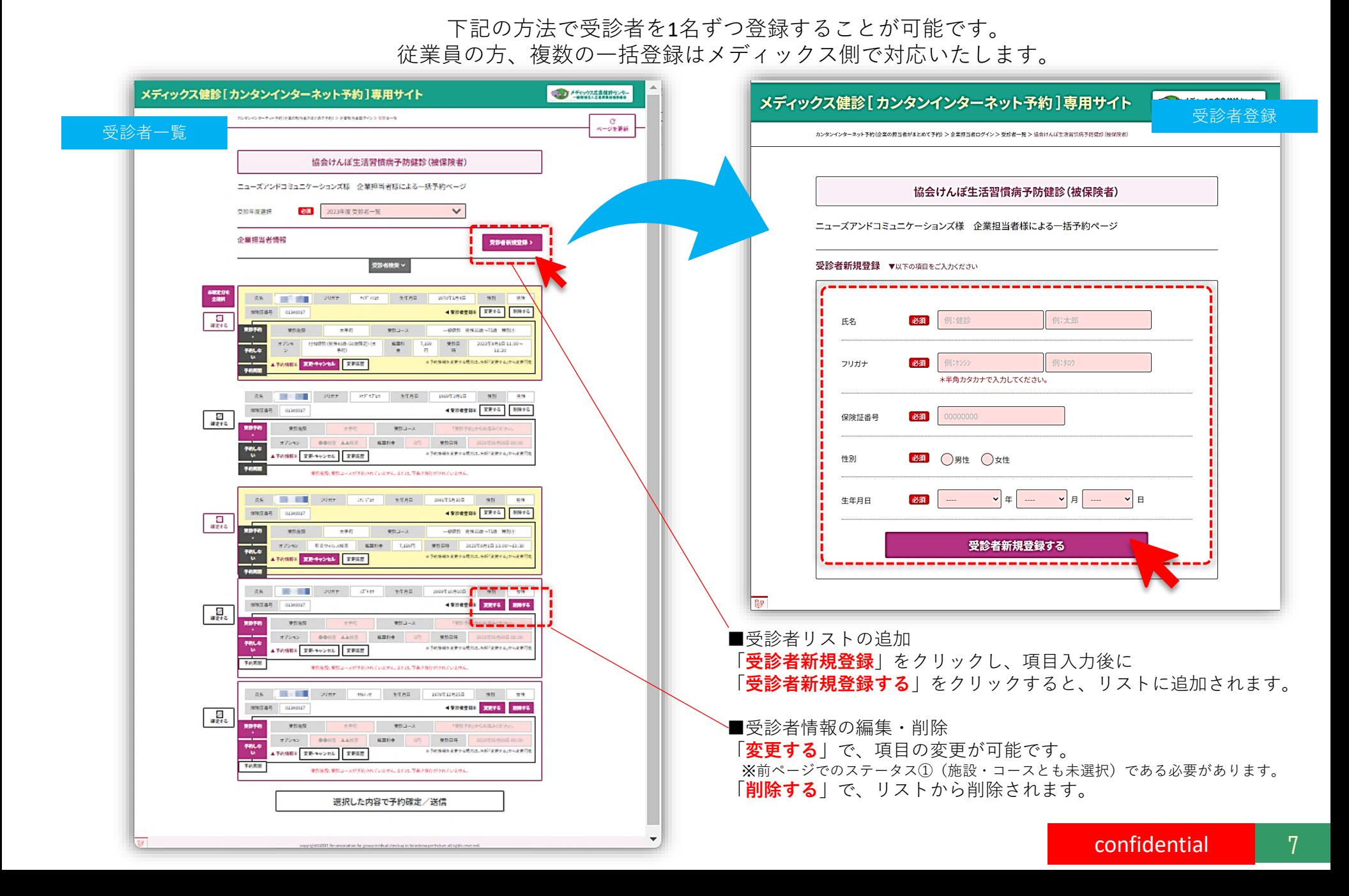

### 企業担当者用マニュアル/受診者の登録③

受診者登録ページは左下図のように受診者リストが一覧で表示されますが、背景色などによっ て、受診者個々の現在の予約ステータスが判別できるようになっています。

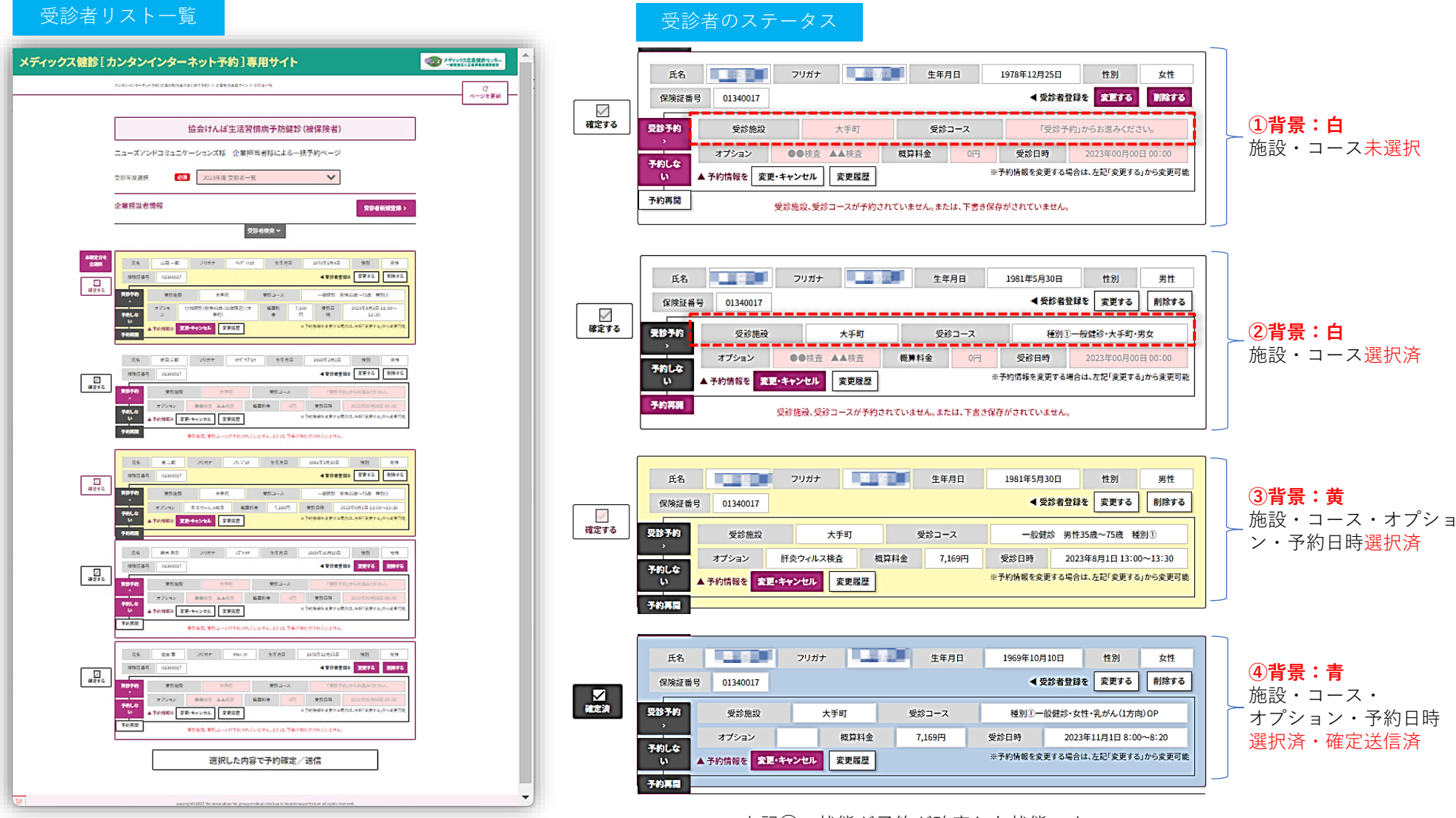

上記④の状態が予約が確定した状態です。

# **受診予約をおこなう**

#### ■受診者の受診予約をおこなう

登録されている受診者リスト1人ずつに対し以下を選択していきます。 ①受診施設

②受診コース

※施設・コース選択後に一時保存が可能 ※種別②にはコース選択無し

③オプション・受診日

④受診時間

## 企業担当者用マニュアル/受診予約②

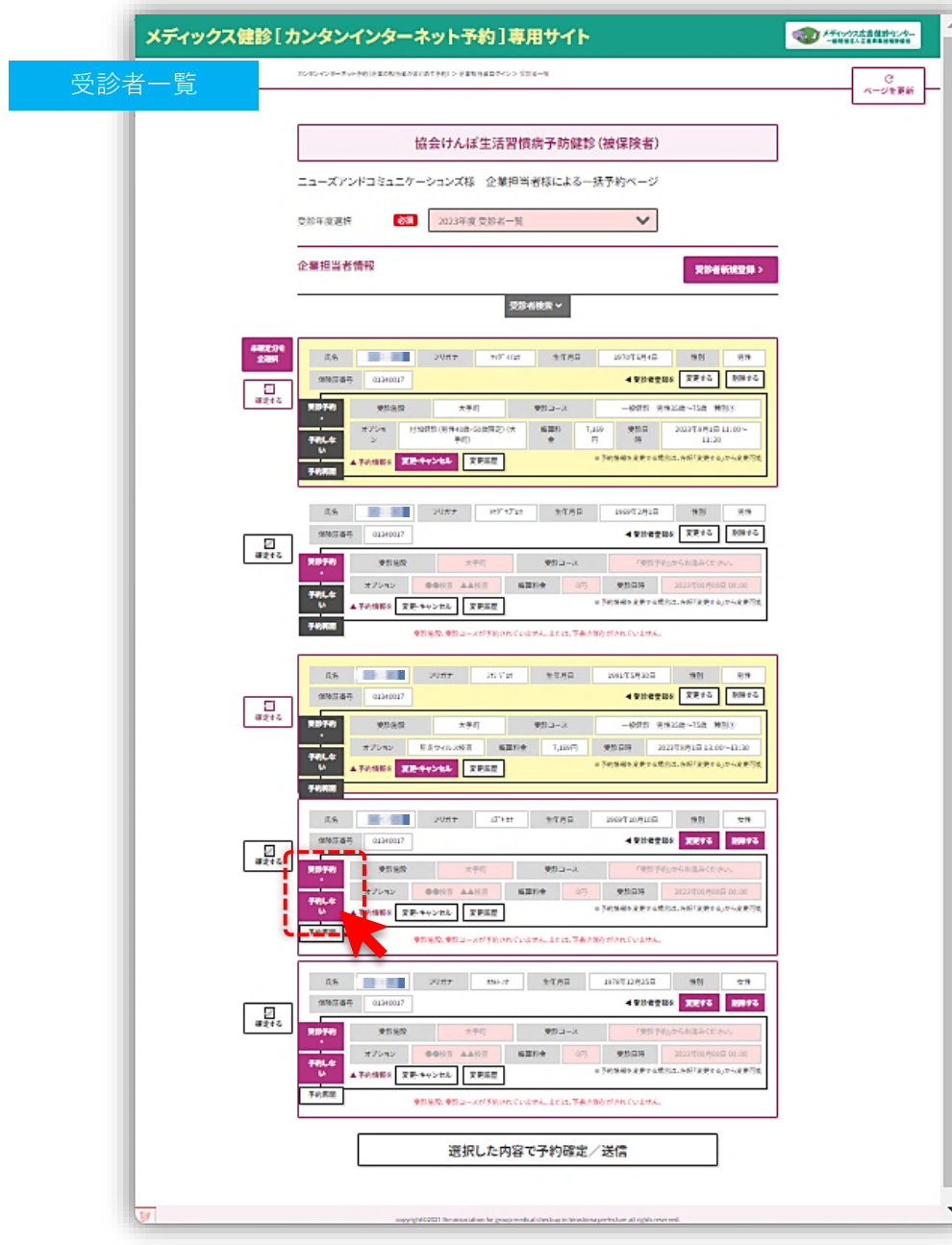

## **ここからが 実際の受診予約の説明です。**

#### 受診予約したい受診者リストの「**受診予約**」をクリック

※何等かの理由で受診しないリストには、 「**予約しない**」をクリックすると、管理上で便利です。

※本予約システムの選択ボタン基本ルール **・押下・クリック可能・・・赤色で表示 ・押下・クリック不可・・・グレー表示**

10

## 企業担当者用マニュアル/受診予約③

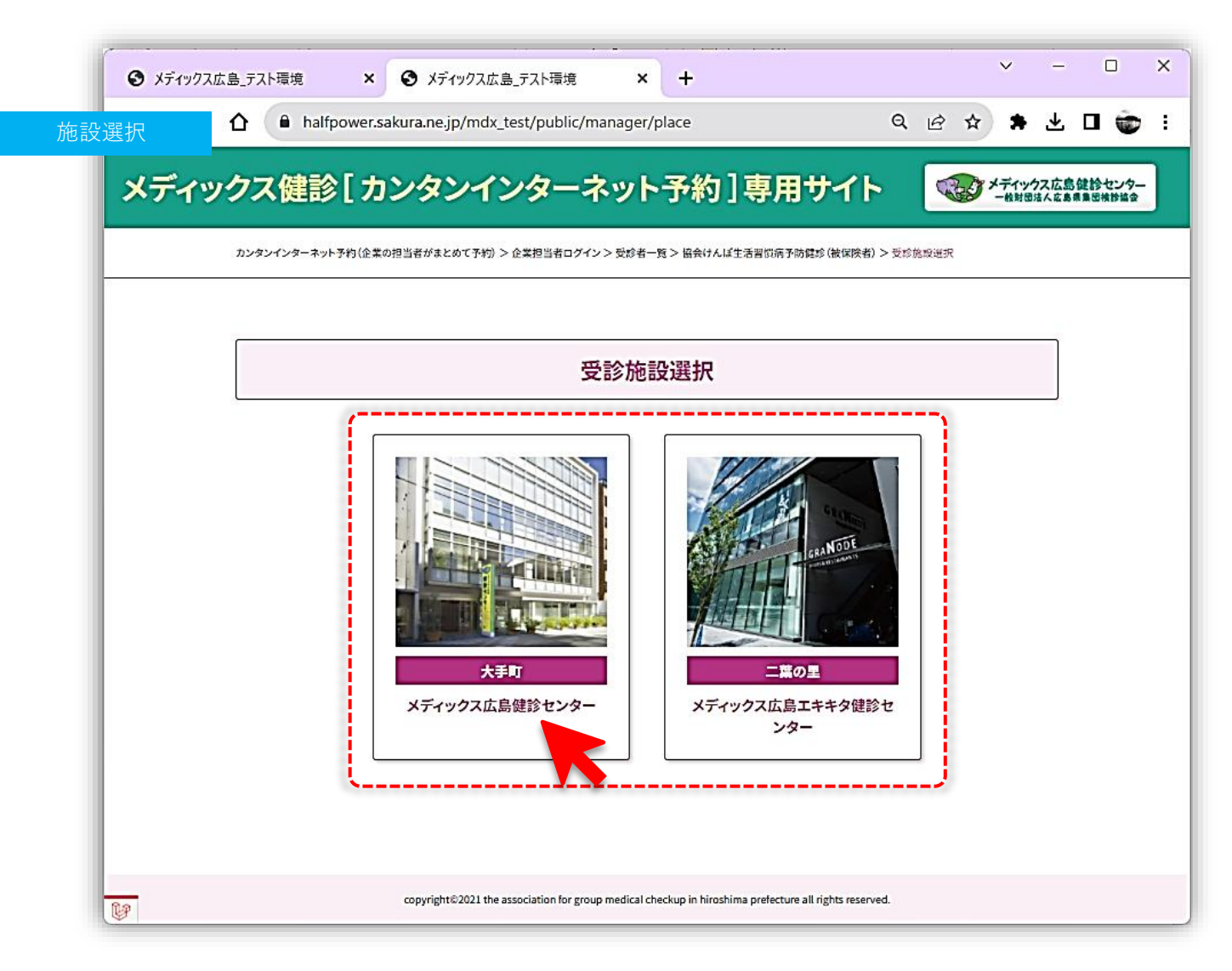

受診したい施設を選択しクリック

## 企業担当者用マニュアル/受診予約④

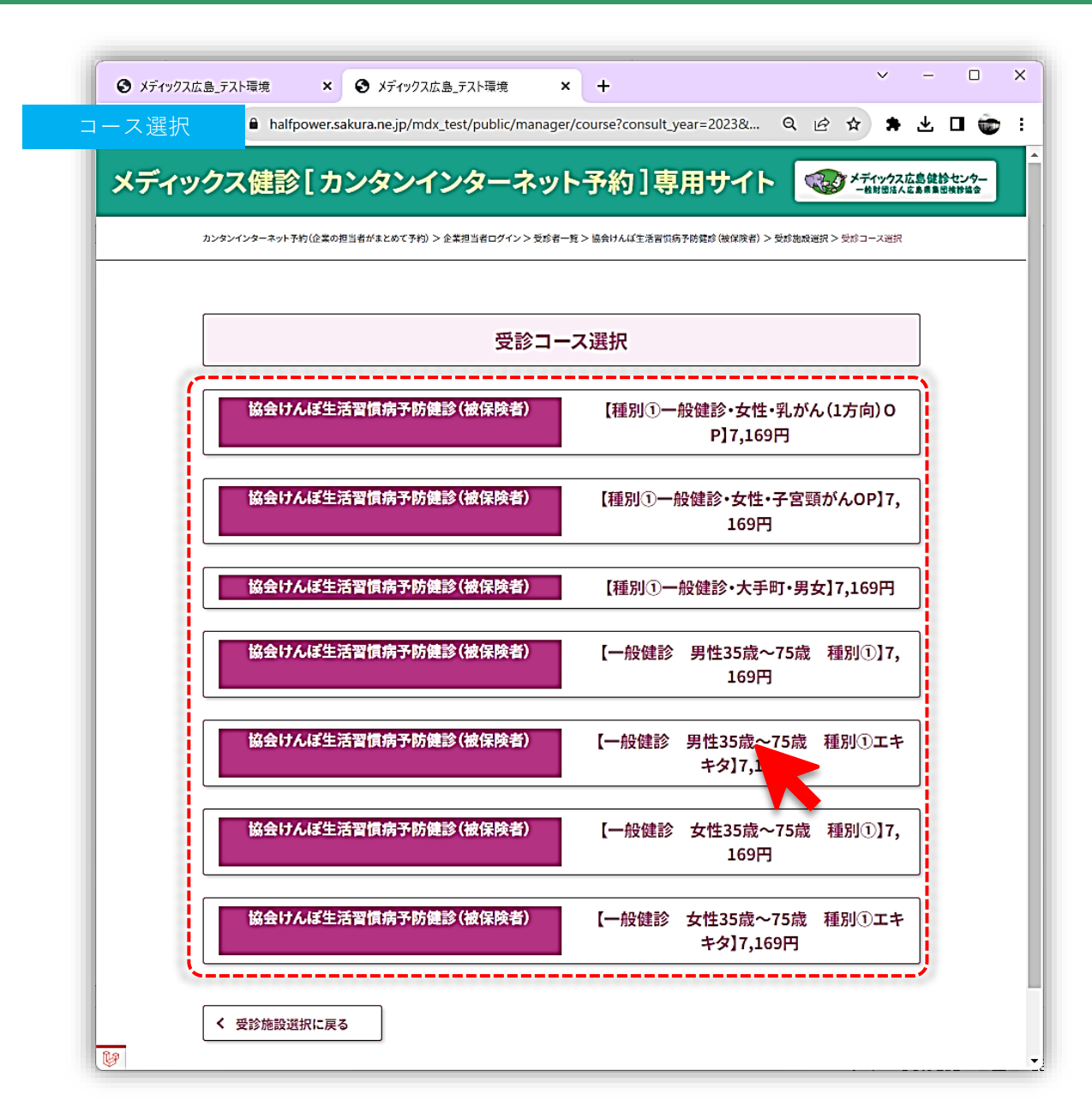

受診したいコースを選択しクリック

※「メディックス指定の企業健診」には コース選択はありません。

## 企業担当者用マニュアル/受診予約⑤

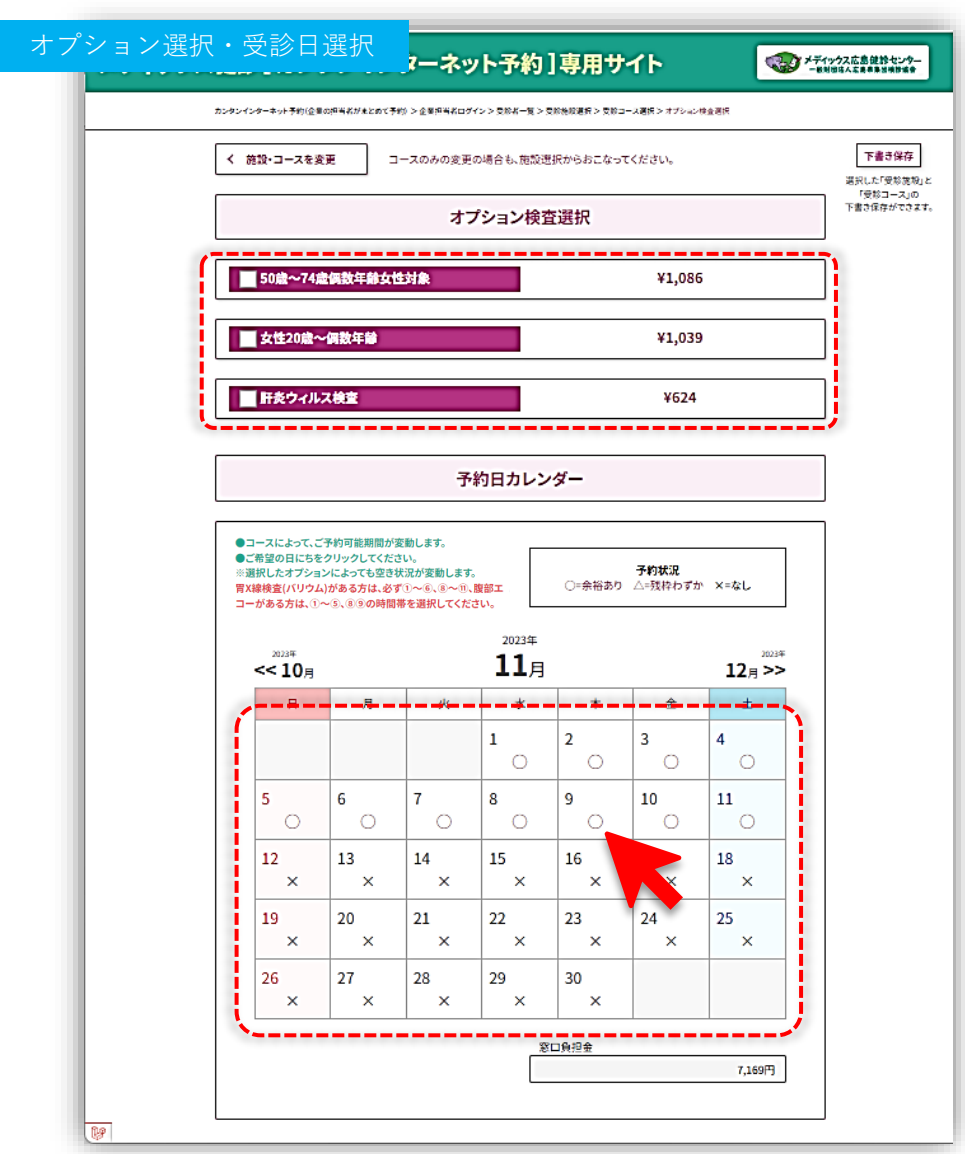

#### 希望のオプション検査があればクリックし(任意)

#### 受診可能日の中から希望の日をクリック ※オプション検査の選択によってカレンダーが連動しますので、 必ずオプション検査を選択のうえ、受診可能日を選択してください。

13

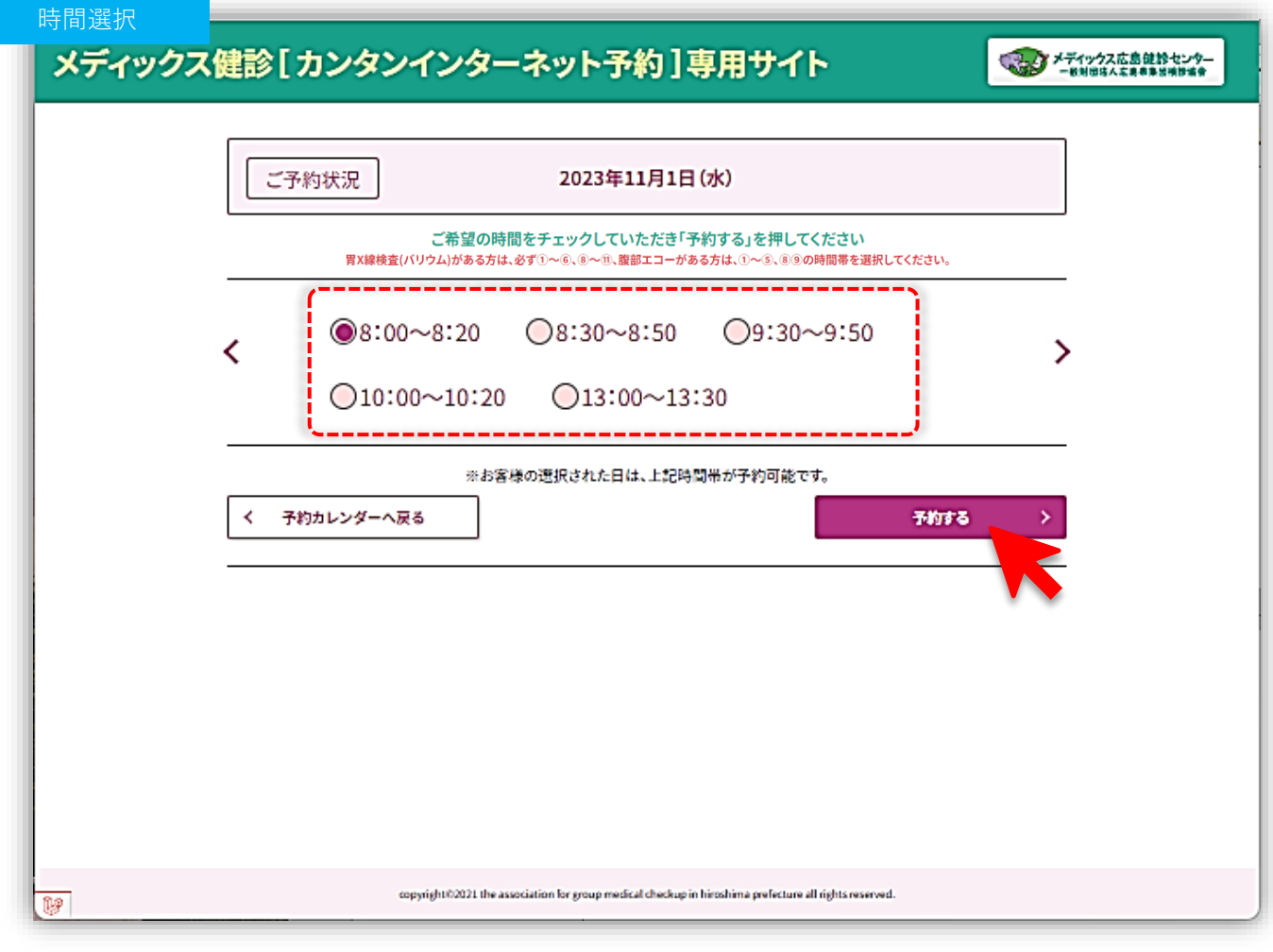

希望の時間帯を選択し、「**予約する**」をクリック

## 企業担当者用マニュアル/受診予約⑦

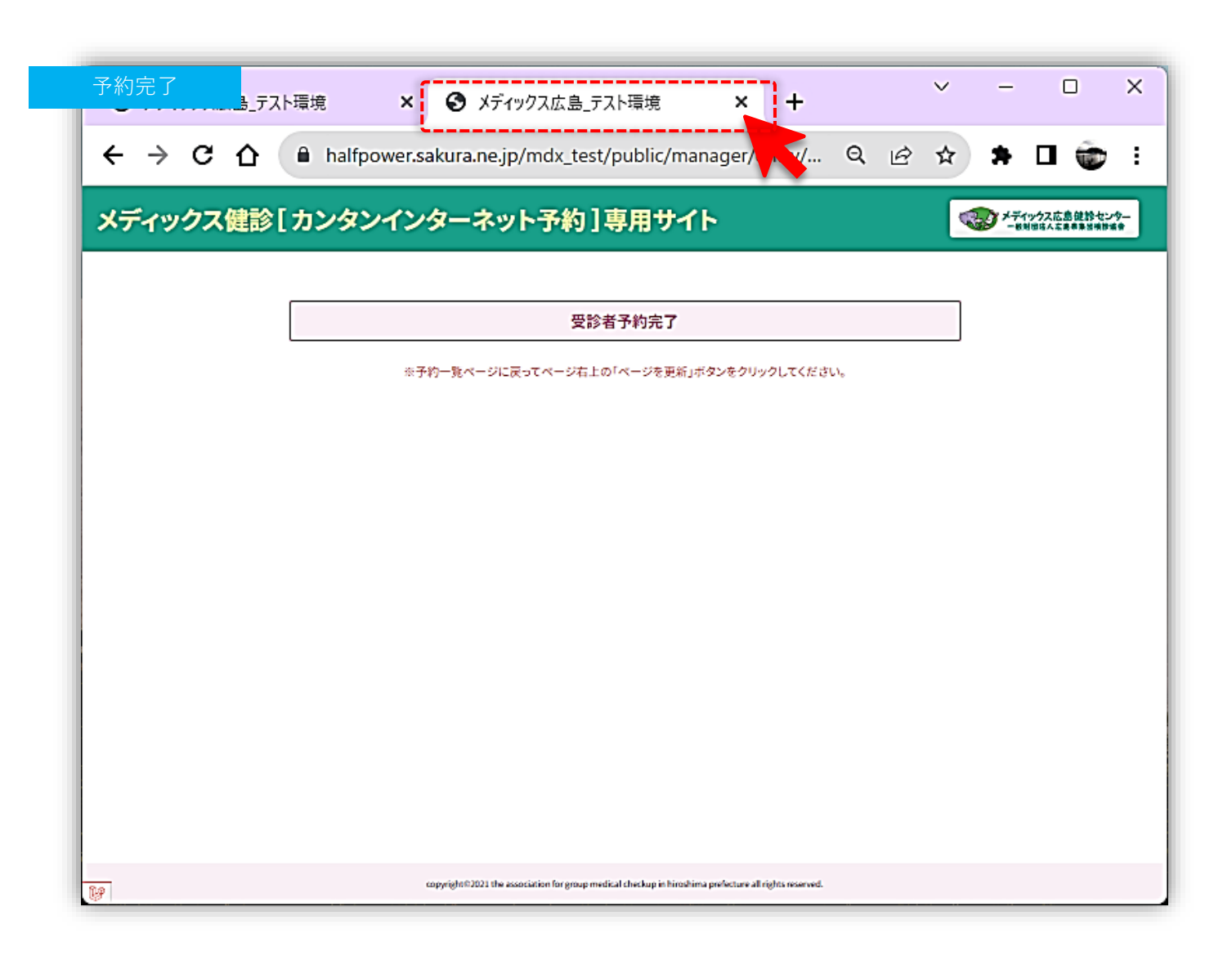

これで受診者1名分の「受診予約」が完了しました。 このタブを閉じて(**×をクリック**)、受診者一覧タブに戻る

15

### 企業担当者用マニュアル/受診予約⑧

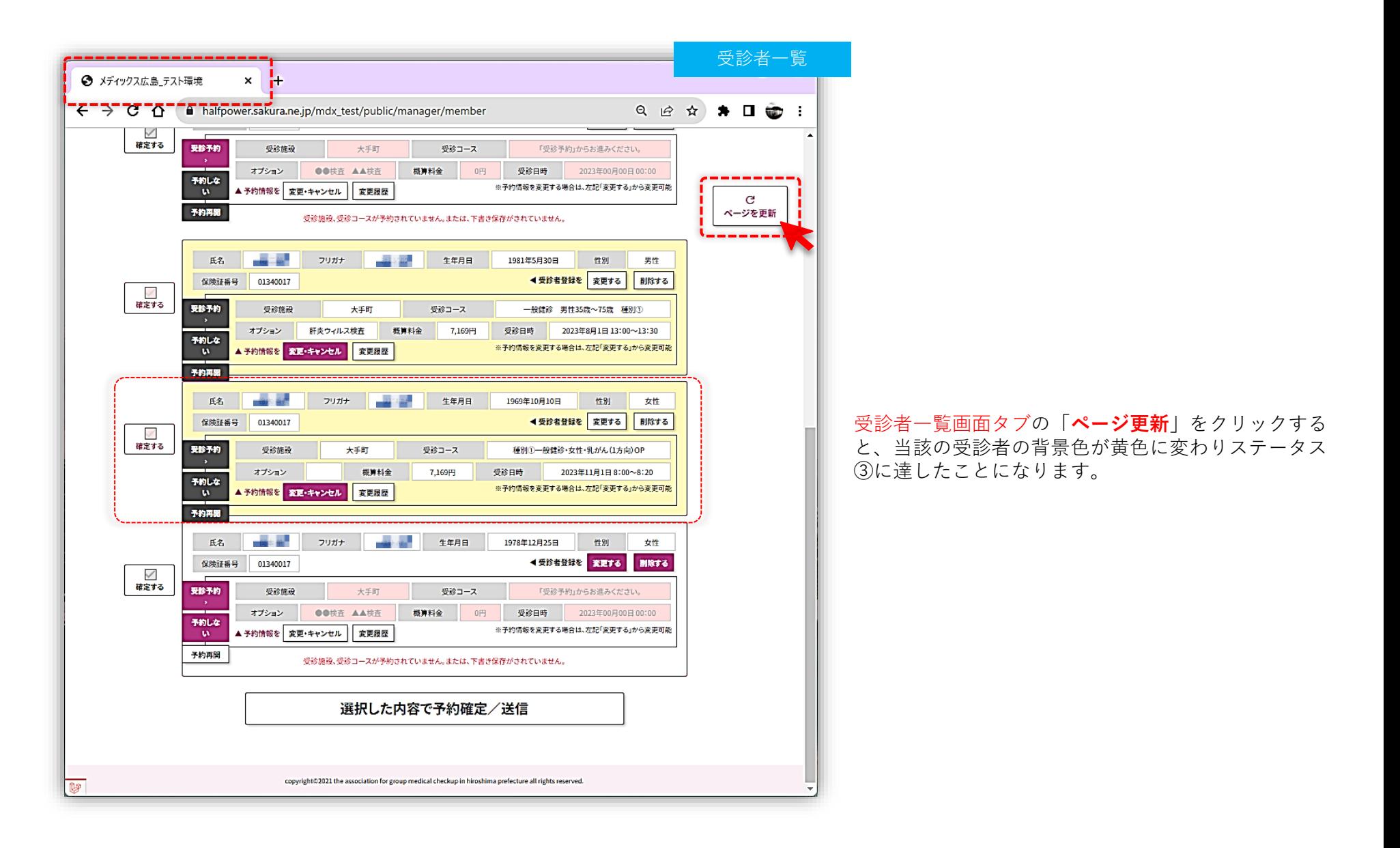

# **受診者の予約情報の確定**

各受診者の受診予約情報をご入力いただいた後に、予約確定・送信して予約作業の終了 となります。 また、予約確定・送信の方法は、「一括送信」と、「個別送信」の2つから選択できま す。

ここからは、予約確定・送信の方法のご説明となります。

### 受診者の予約情報の確定方法その1

予約情報を入力済みの受診者全員を一括して、予約確定・送信する場合 (予約情報入力済みの受診者は枠背景が黄色で表示されます)

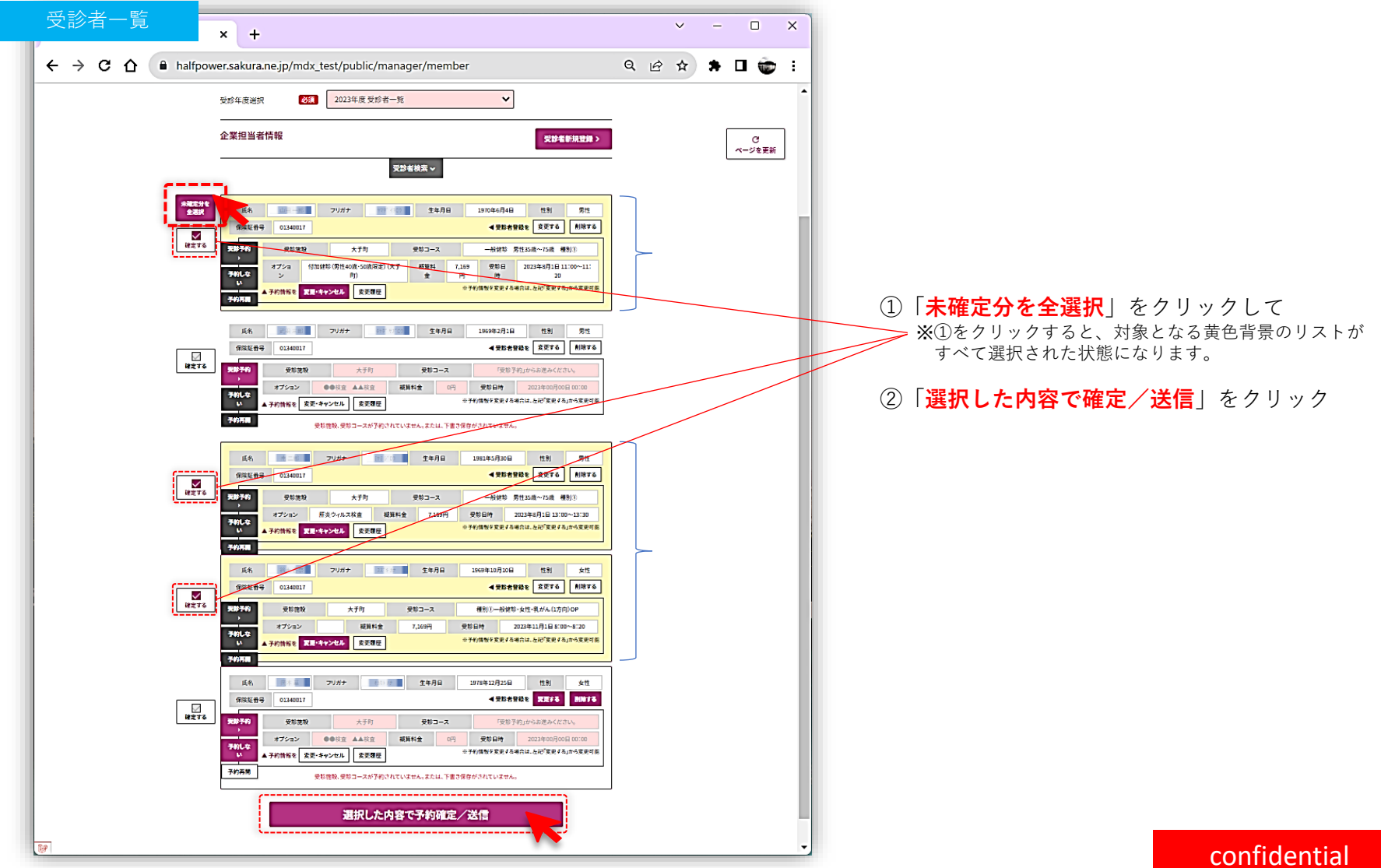

## 受診者の予約情報の確定方法その2

予約情報を入力済みの受診者の中から特定の受診者を選択し、予約確定・送信する場合 (予約情報入力済みの受診者は枠背景が黄色で表示されます)

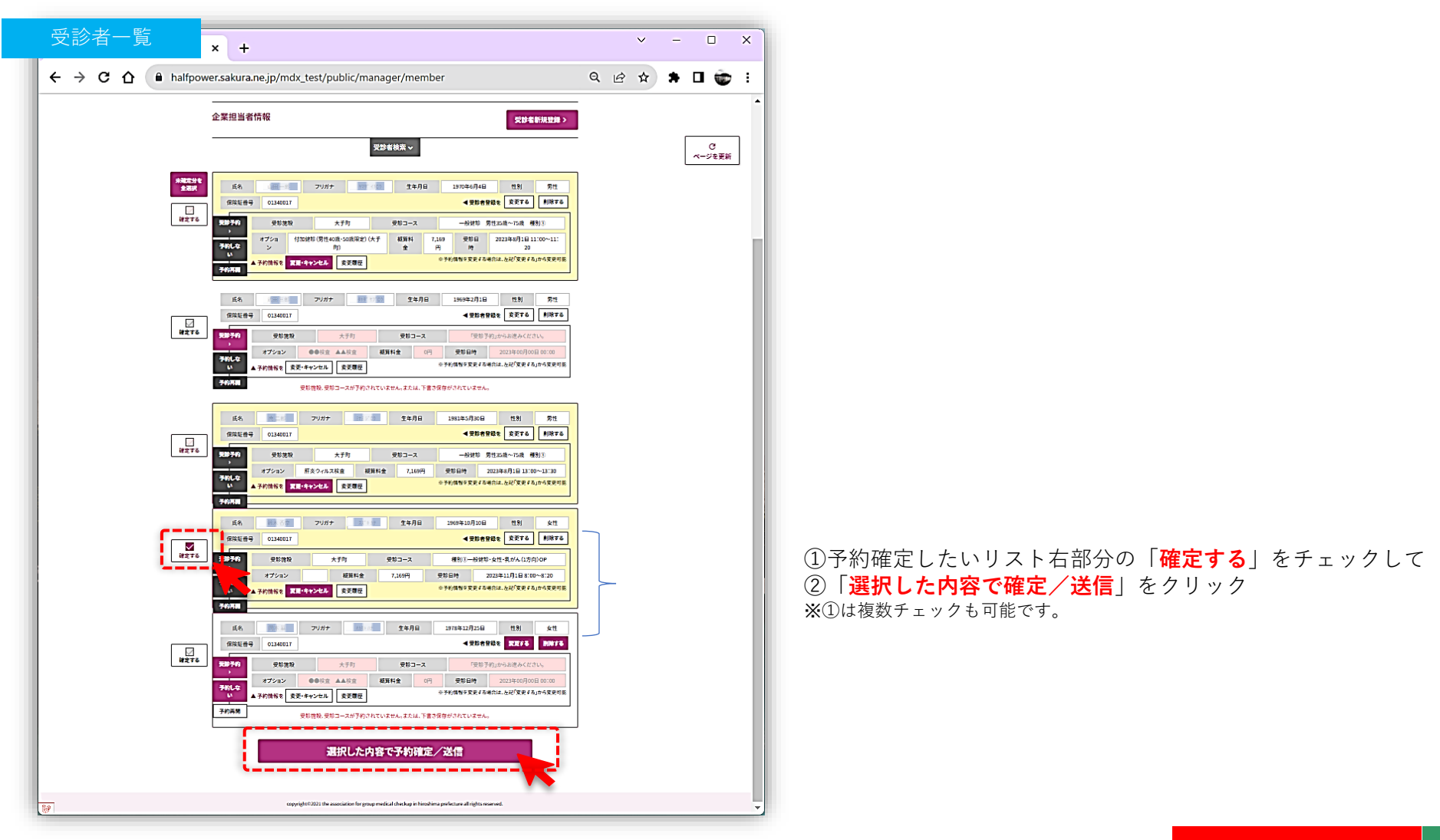

19

## 受診者の予約情報の確定後のメール

予約確定・送信ボタンを押下すると一旦ページングされ、選択した受診者の枠背景がブルーで表示されます。 これで、一連の予約作業は完了となります。 また、右下図のメールが企業担当者に自動送信されます。

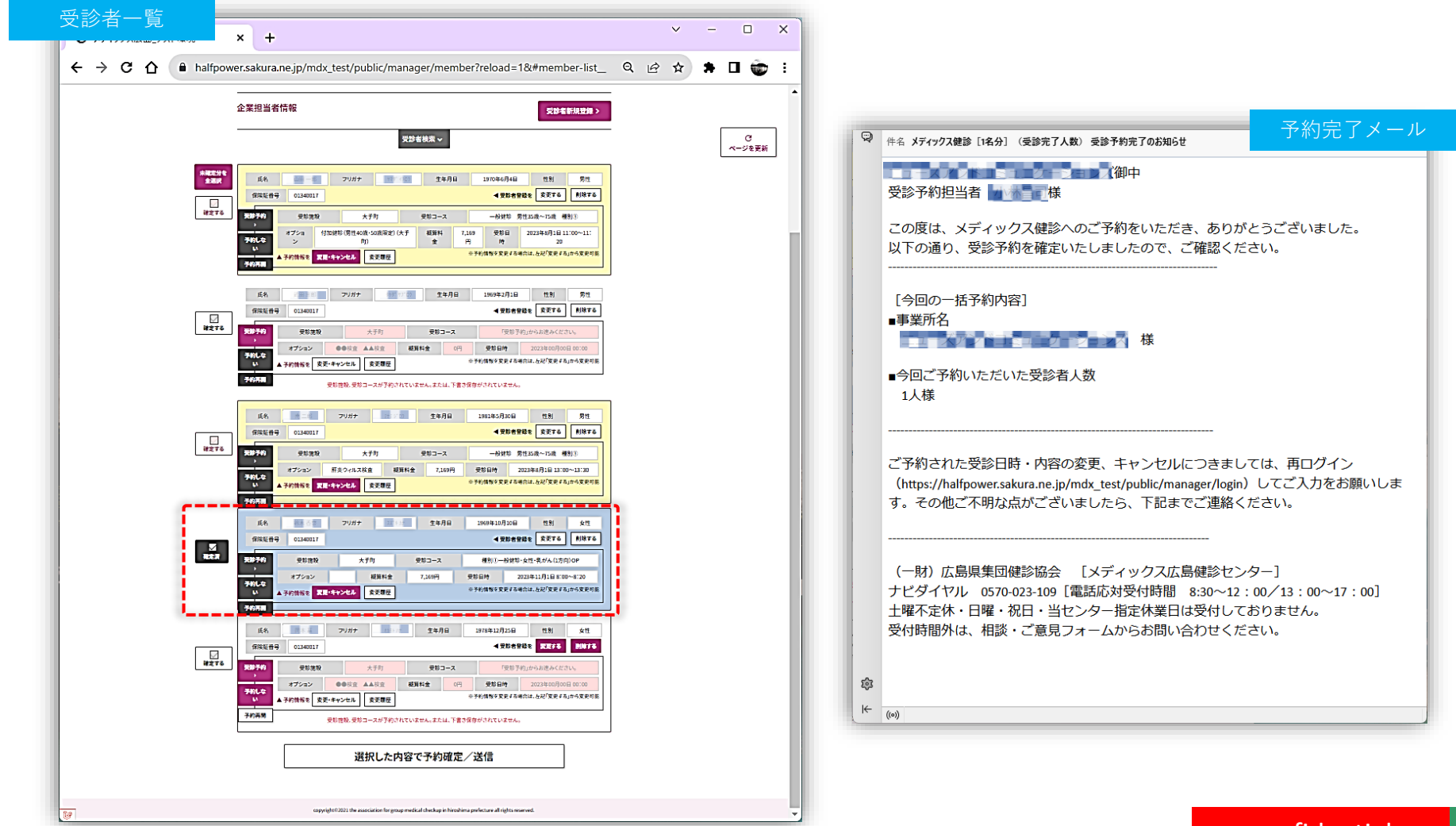

# **予約情報の変更・キャンセル**

本システムは、「予約内容入力後」及び「予約確定・送信後」も予約内容の変更が可能です。 ここからは、変更方法・キャンセル方法についてご説明いたします。

#### 企業担当者用マニュアル/予約情報の変更・キャンセル②

予約内容の変更・キャンセル方法 左下図のステータス③「予約内容入力済み」(黄色表示)、ステータス④「予約内容確定・送信後」(青色表示)においては、予約内容の変 更・キャンセルが可能です。 予約内容の変更・キャンセルをしたい場合は、当該リスト内の「**変更・キャンセル**」ボタンを押下の後、「**本当にキャンセルしますか?**」に 「**OK**」を押下すると、一旦予約内容がキャンセルされます。(右下図のように画面が切り替わり、白背景での表示となります)

続いて受診内容を変更される場合は、右下図「**受診予約**」ボタンを押下し、施設選択からおこなってください。 (新規で受診予約する流れと同様に、施設→コース→オプション・受診日→受診時間の選択が必要です) また、受診されない場合は、「**予約しない**」ボタンを押下してください。

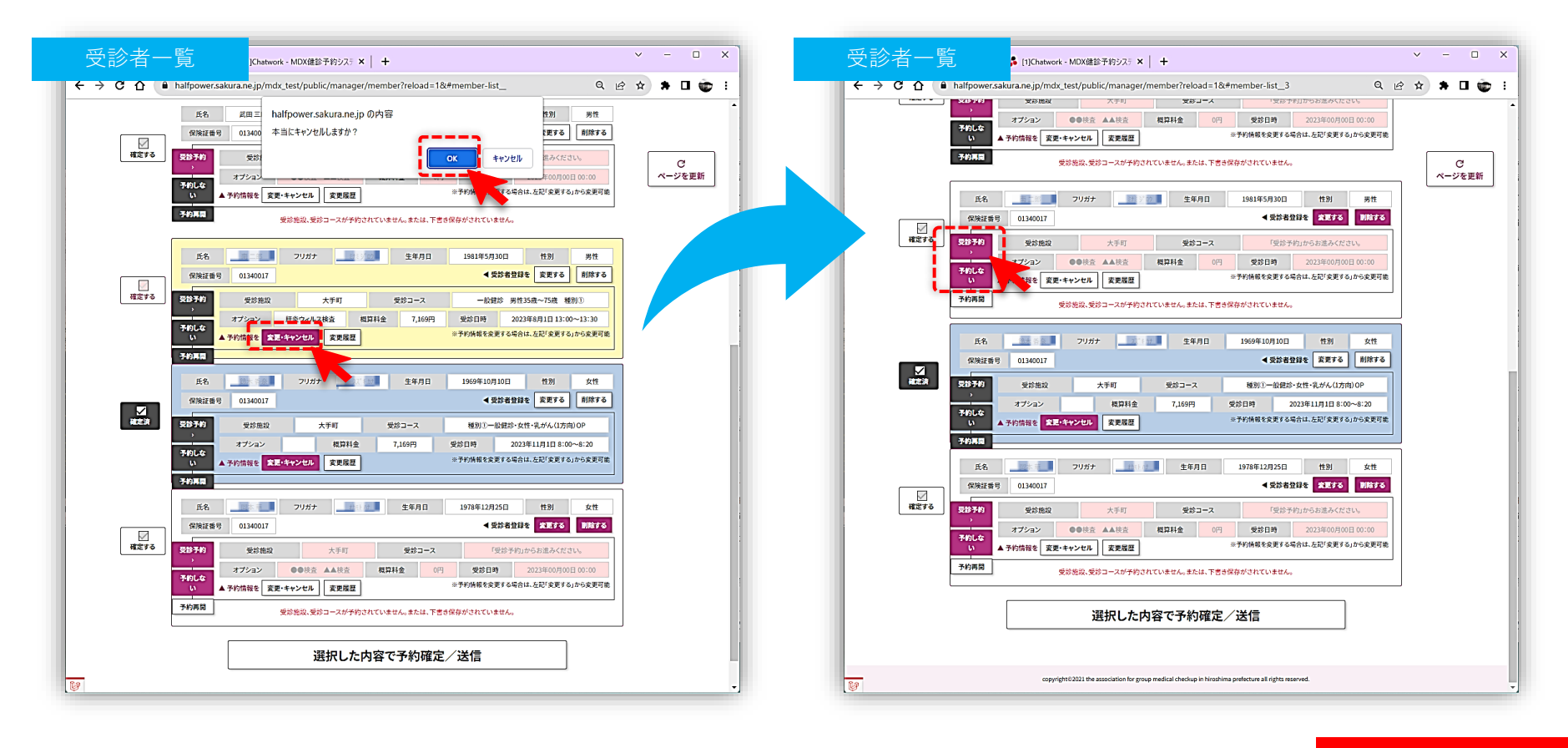

# **予約情報の一時保存**

本システムは、一定の段階まで予約を進めておいた状態で一時保存が可能です。 ここからは、変更方法についてご説明いたしましす。

※本機能は、企業担当者が一括予約する場合のみに実装されている機能です。

23

予約情報の一時保存は以下の2つの状態で可能です。 ①受診施設を選択した段階 ②受診施設、コースを選択した段階 ※オプション検査や受診日時を選択した状態の一時保存は出来ません。

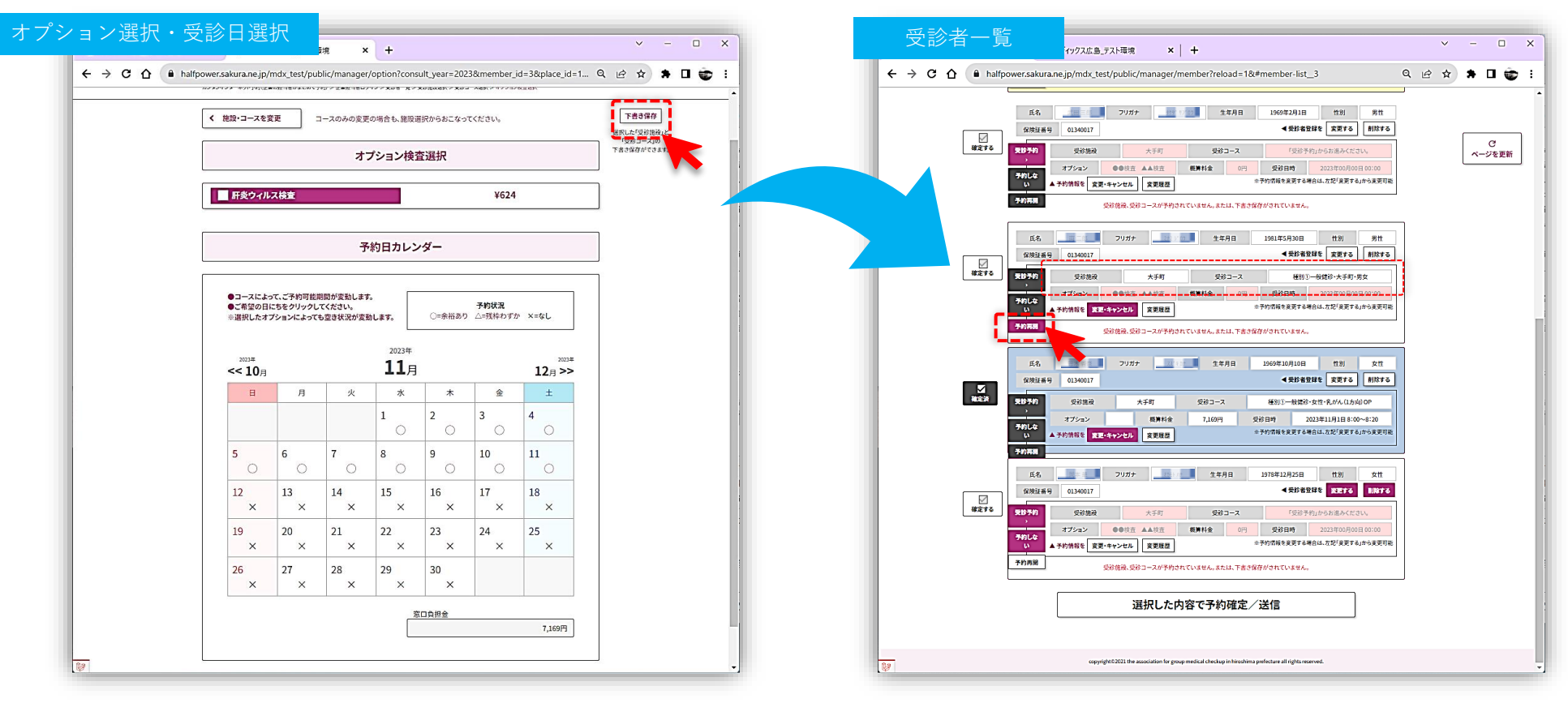

「受診施設」を選択後、または 「受診施設」「受診コース」を選択後に 「**下書き保存**」をクリック

「受診施設」「受診コース」が入力された状態で一時保存されまし た。「**予約再開**」をクリックすると、以降の予約が再開できます。

**健診予約システムのご説明は以上となります。 健診予約に関するご不明な点がございましたら、 [当センターお問い合わせフォームか](https://www.mdx-h.or.jp/contact/)ら、お問い合わせください。**